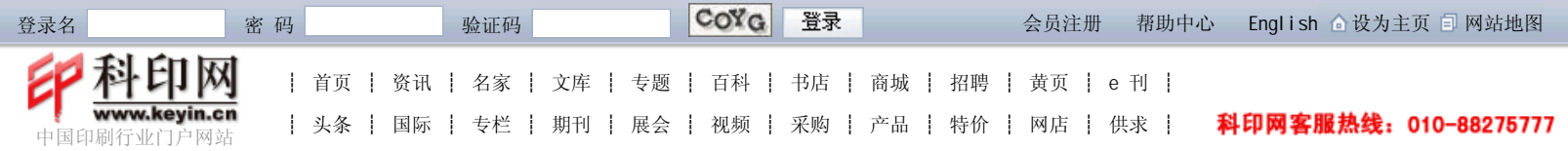

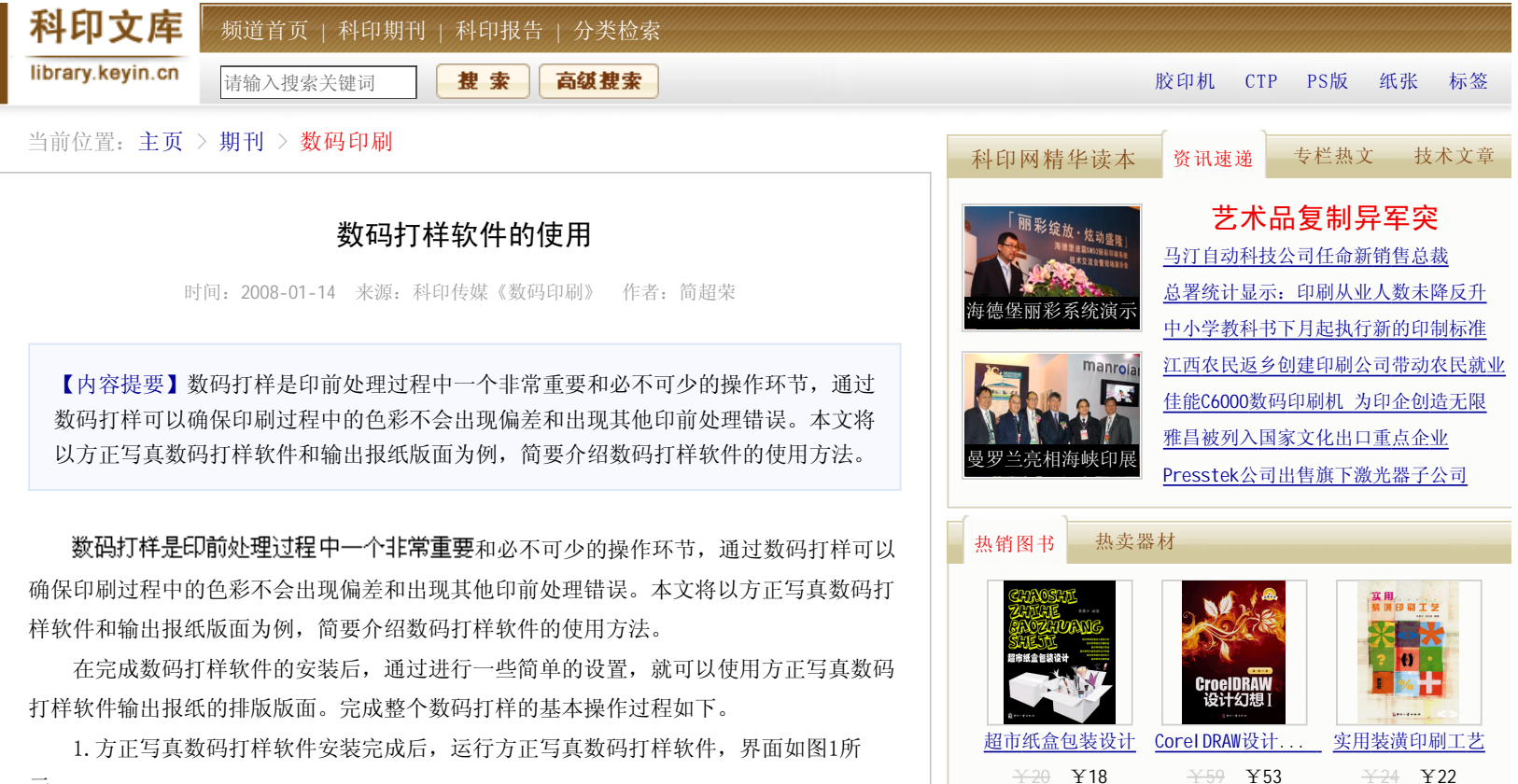

示。

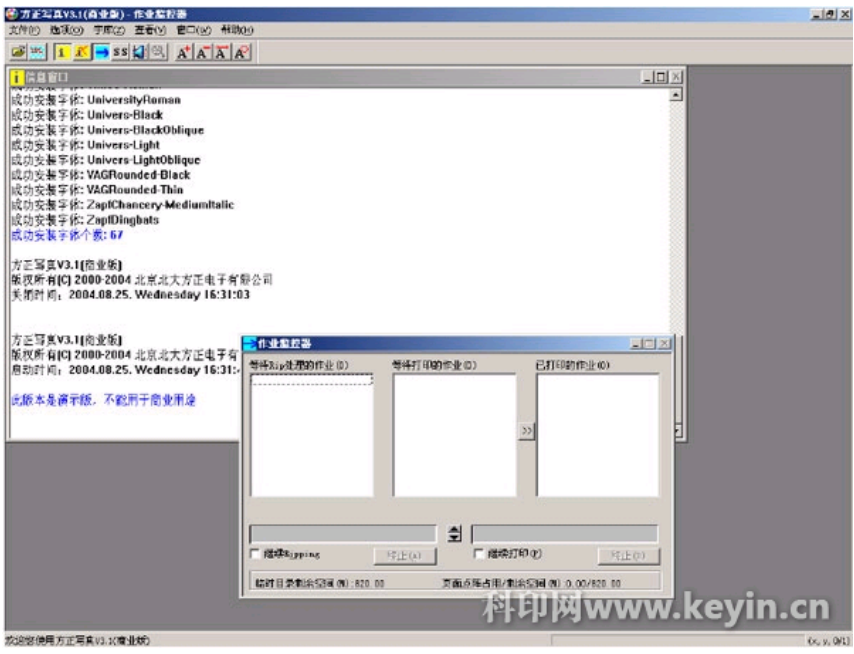

图1 写真数码打样软件工作平台

2. 启动方正写真数码打样软件后, 首先需要设定在方正写真数码打样系统中使用的度 量单位。在选项菜单下可以选择"单位设置",并选择所需的度量单位,如图2所示。

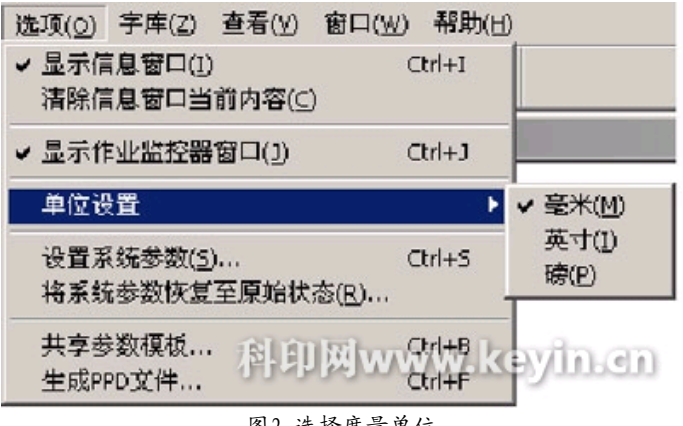

图2 选择度量单位

3. 设置所需要的参数模板。参数模板中将记录着所做的一切设置,一旦设定完成,在 以后的操作中就只需要选择已经设定的模板就可以完成正常的打印工作,不再需要重新设 置。在文件菜单下,选择"参数模板"(或直接用热键Ctrl+T),弹出参数模板对话框, 如图3所示。

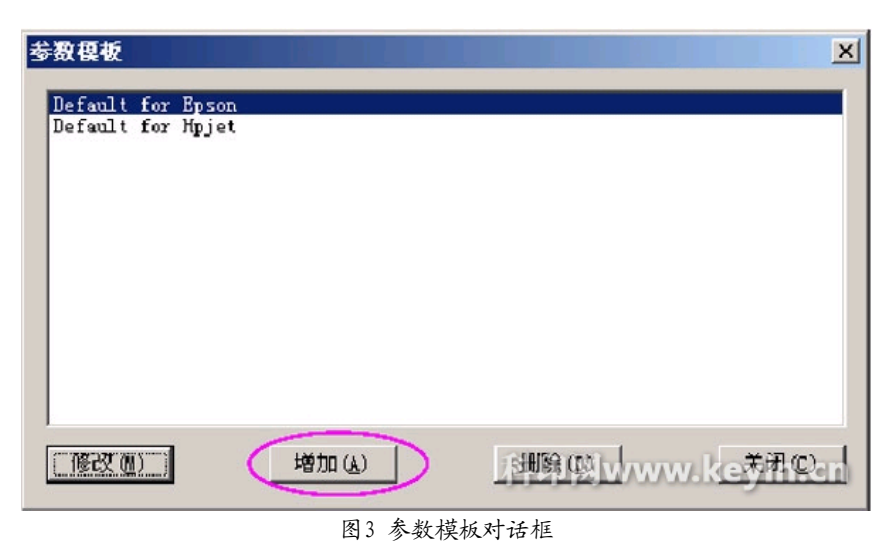

4. 如果所使用的是Epson打印机, 可以选择模板 "Default for Epson", 然后单击

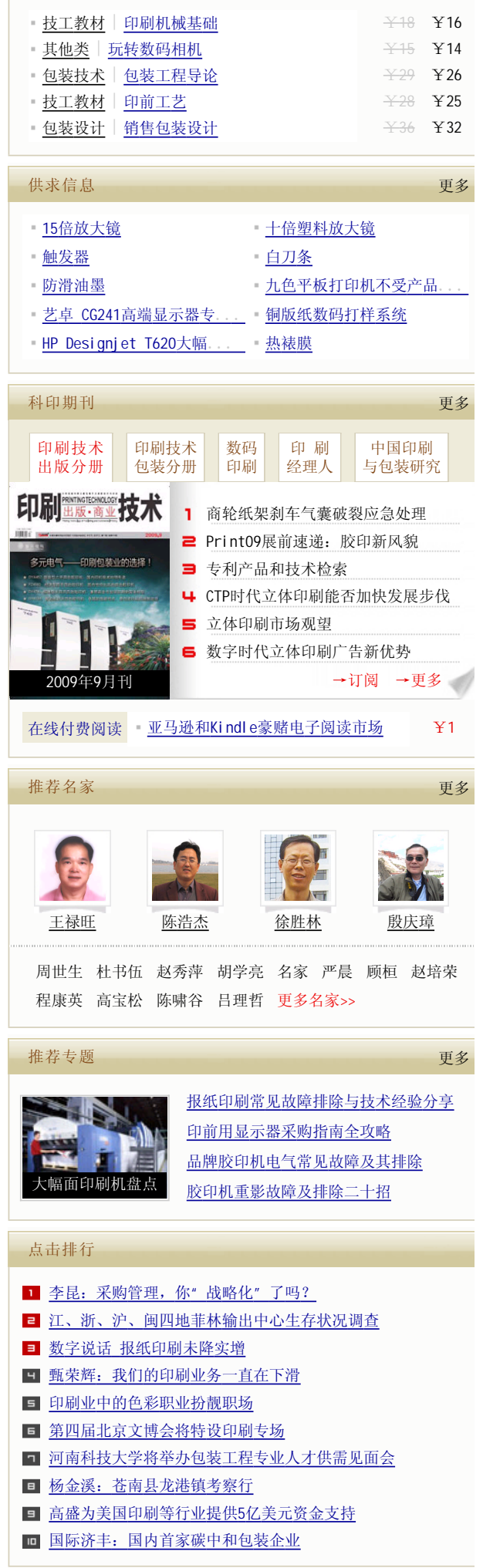

"增加"按钮,系统弹出增加参数模板对话框(如图4所示)。如果已经建立过参数模 板,可以单击"修改"按钮;直接弹出修改参数模板对话框; "删除"按钮用于删除已经 建立的参数模板; "关闭"按钮用于关闭参数模板对话框。

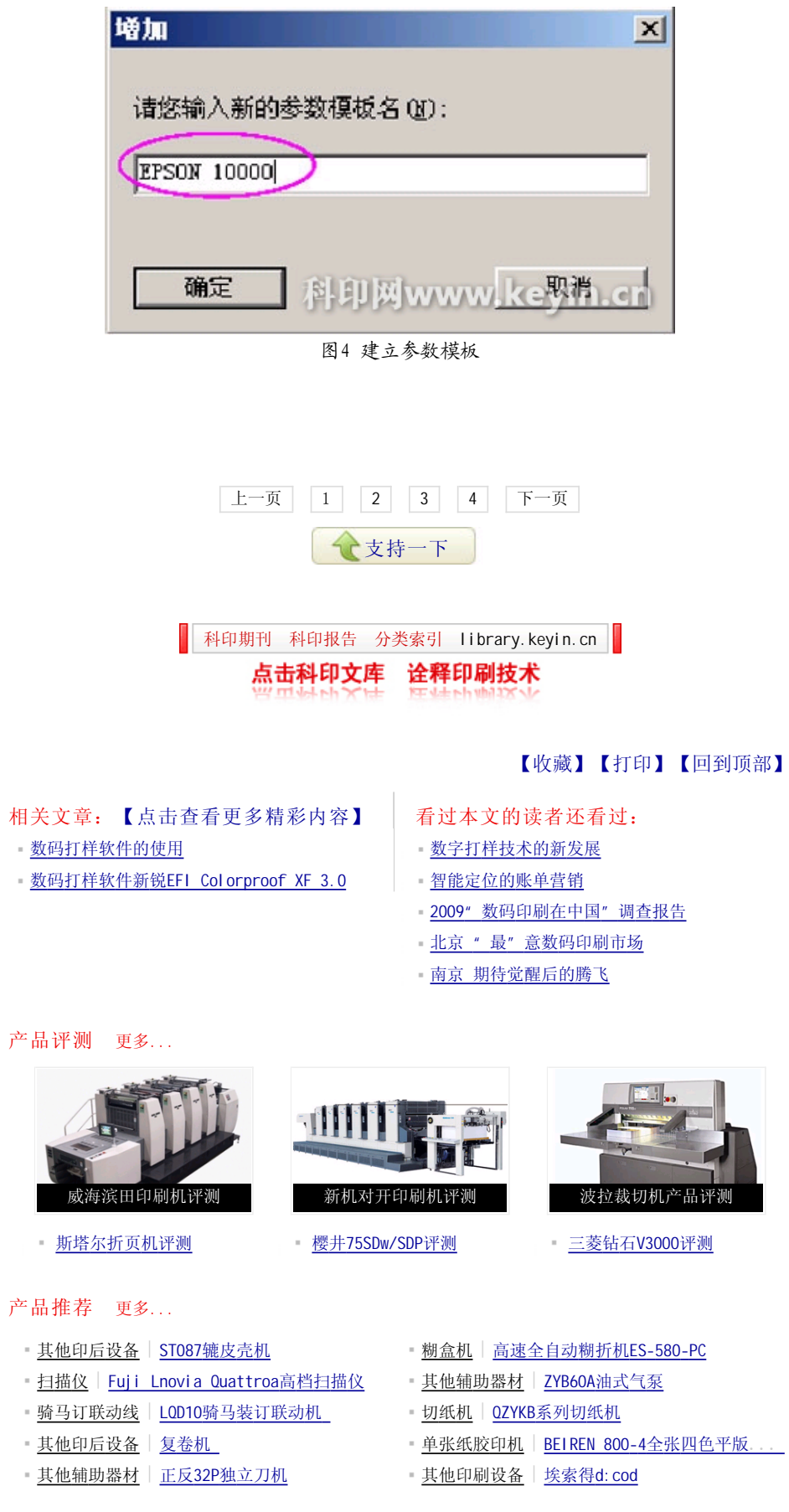